## 賃金単価及び報酬単価の報告方法(業務委託契約)

公契約の履行に関わる労働者の賃金単価等(一人親方の場合は報酬単価等)について、下記の 手順に従ってパソコンやスマートフォンにより報告してください。

<報告手順>

① インターネットから 愛知県 賃金単価 報告 で検索し、「賃金単価及び報酬単価の報告 – 愛知県」をクリックしてください。

賃金単価及び報酬単価の報告 - 愛知県

https://www.pref.aichi.jp/soshiki/kaikeikanri/...

ウェブ 2020年4月1日·愛知県電子申請·届出システムの報告画面. 賃金単価及び報酬単価の報告 は、下記リンクをクリックしてください。. 賃金単価の報告画面(一人親方以外の事...

② 一人親方以外の事業者は 賃金単価の報告画面を、一人親方の事業者は 報酬単価の報告画面 を開いてください。

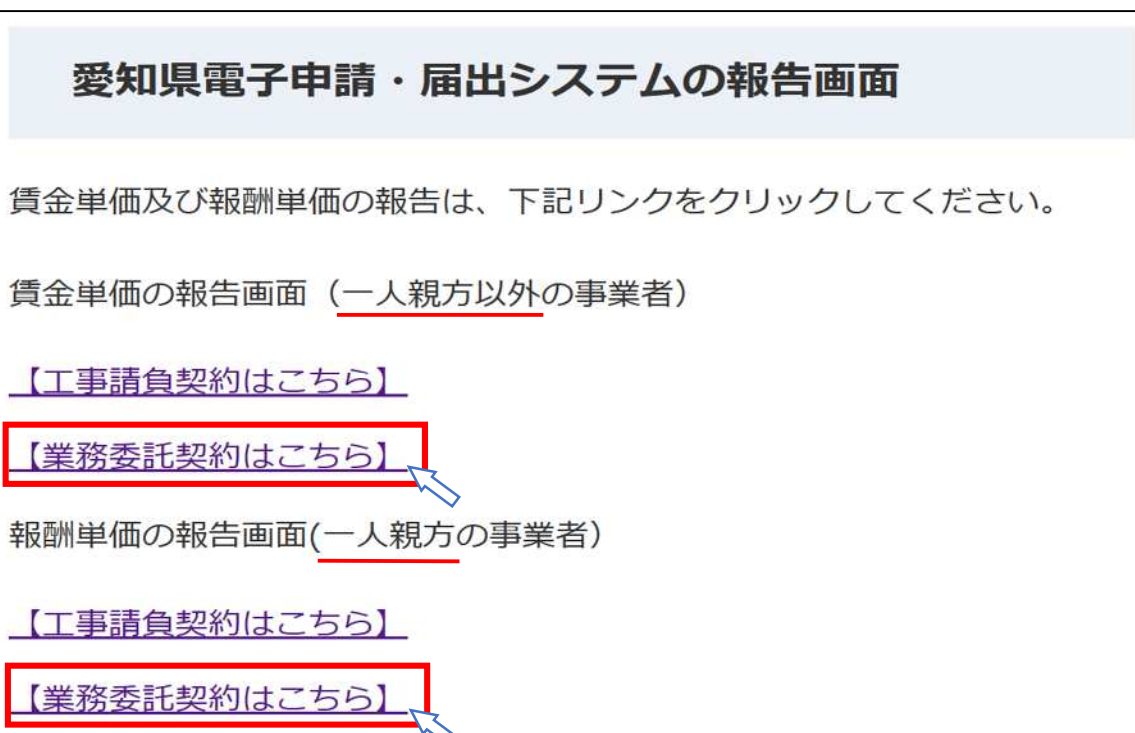

(以下、賃金単価の報告を例に示します。)

③ 県と元請事業者との業務委託契約名が表示されますので、該当する契約名をクリックしてく ださい。

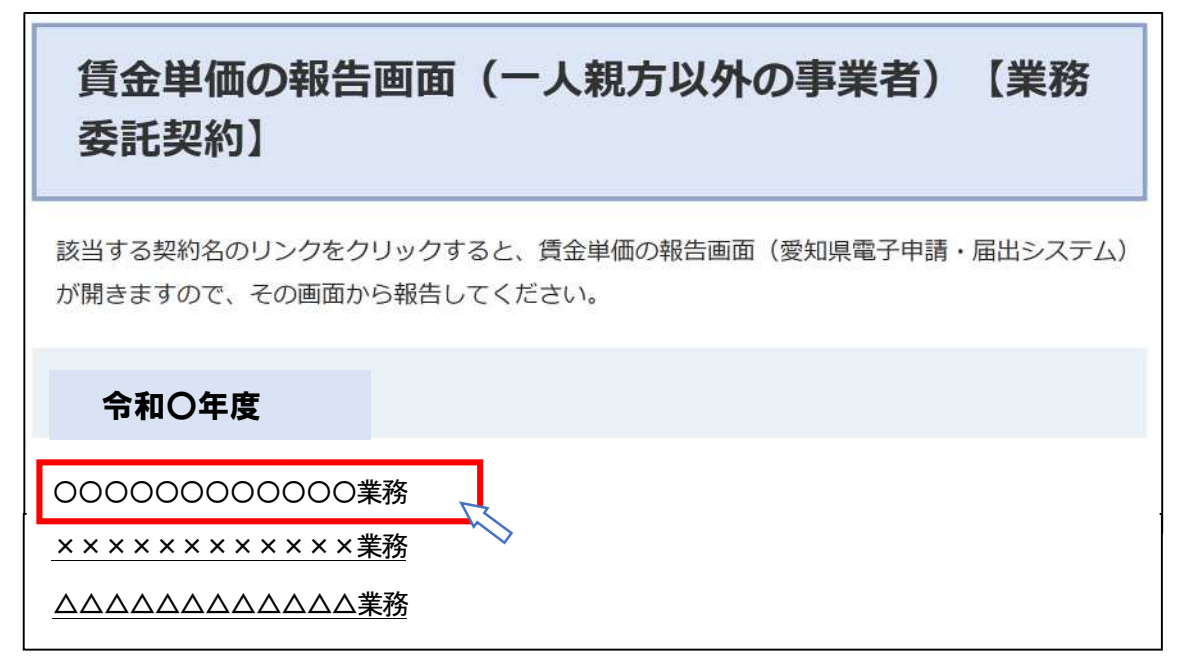

④ 「愛知県 電子申請・届出システム」の画面が開きます。

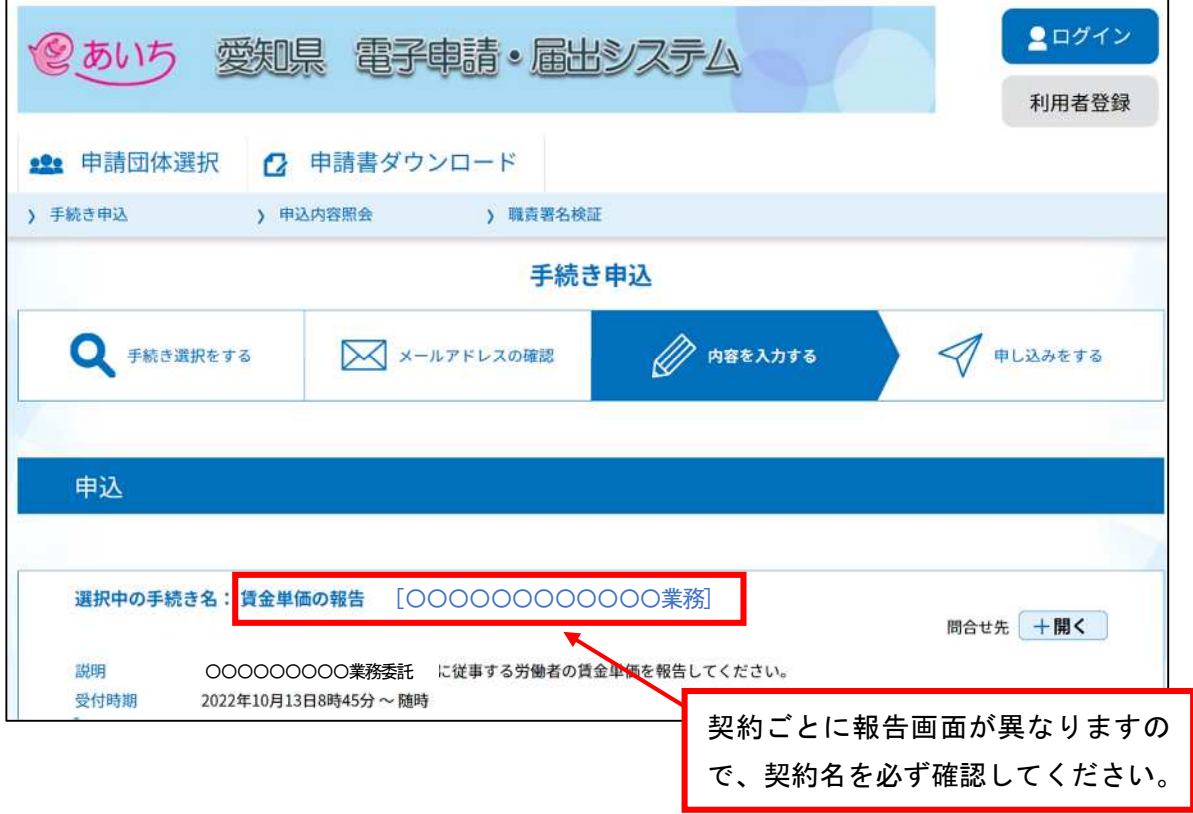

⑤ 画面を下にスクロールして、「事業者名」、「所属(担当)名」、「担当者氏名」、「連絡先電話番 号」を入力してください。

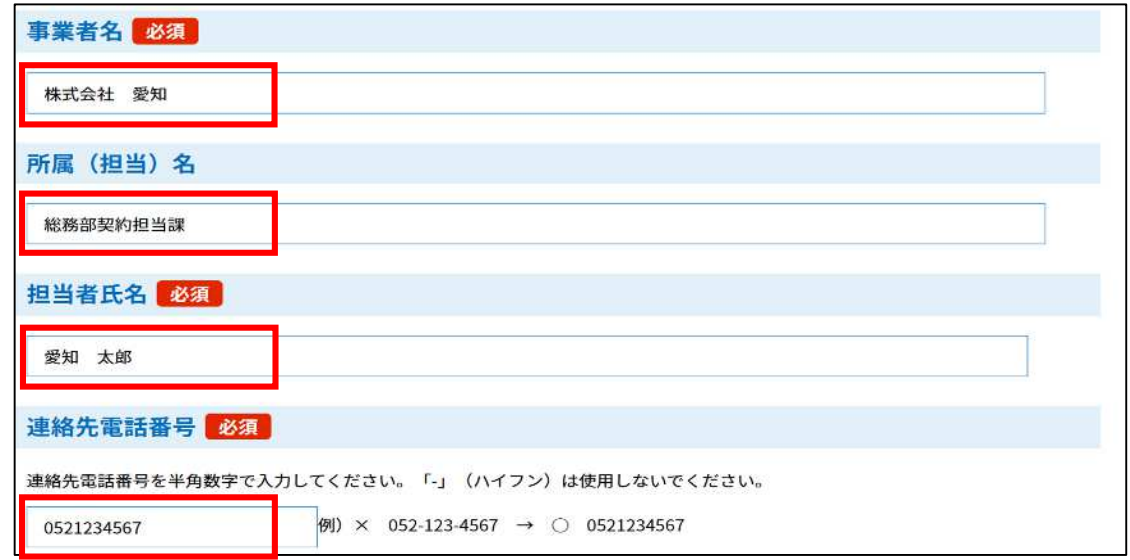

⑥ 報告事項に、「従事人数」、「賃金単価の平均額」、「賃金単価の最低額」を入力してください。 ※ 一人親方の事業者は、「請負金額」、「経費の合計額」、「作業日数」、「報酬単価」を入力してください。

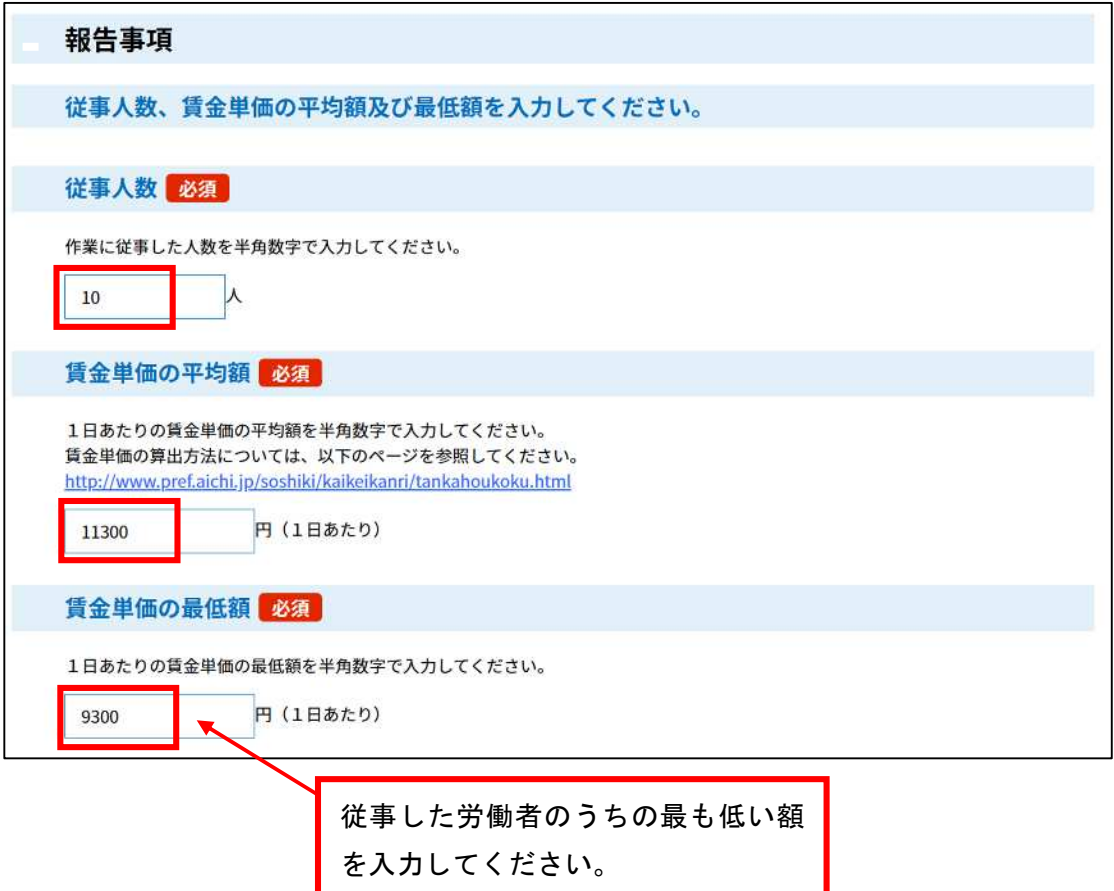

すべての入力が完了したら、画面を一番下にスクロールして「確認へ進む」をクリックしてくだ さい。

※ 入力データを一時保存するときは、「申込データの一時保存」をクリックし、入力を再開するときは、「一 時保存した申込データの読込み」をクリックしてください。(スマートフォンを利用する場合は、一時保 存の機能はありませんので、注意してください。)

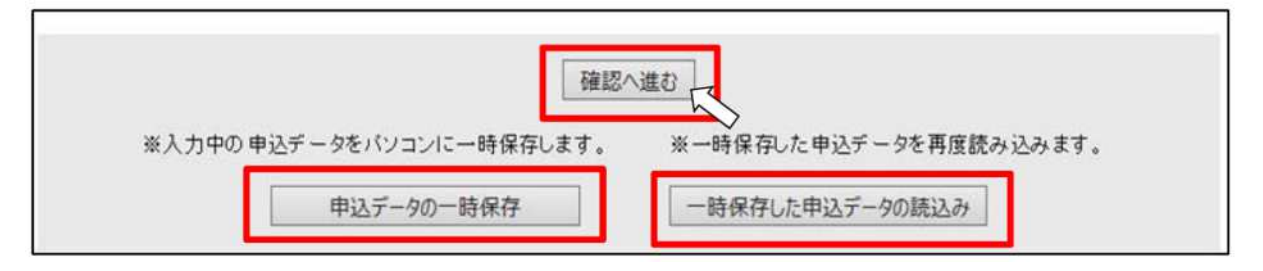

⑦ 確認画面が表示されますので、入力内容を確認してください。

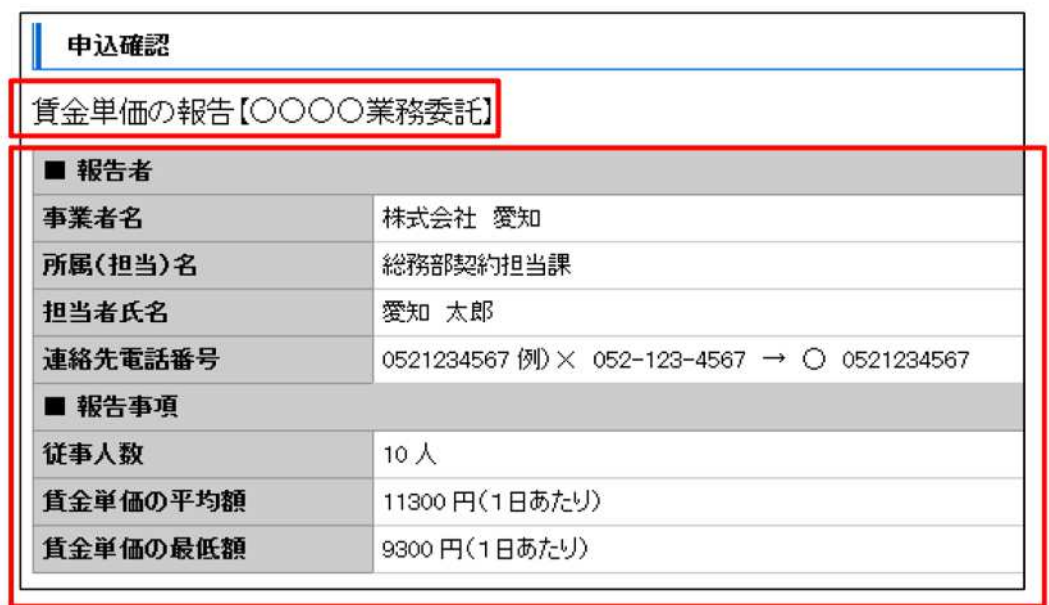

⑧ 入力内容が正しいことを確認しましたら、画面を一番下にスクロールして「申込む」をクリッ クしてください。

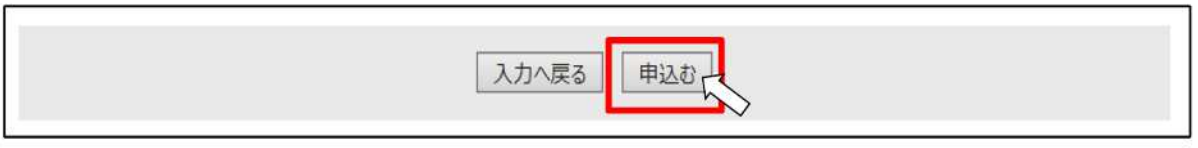

⑨ 申込完了画面が表示されます。これで入力完了です。

## 申込完了

賃金単価の報告【○○○○業務委託】の手続きを受付いたしました。 ありがとうございました+